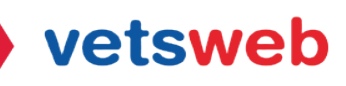

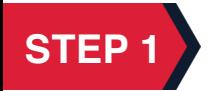

**STEP 2** 

Go to https://desk.zoho.com/portal/vetswebhelpdesk/signin and log into your account.

## Click on the Add a Ticket button

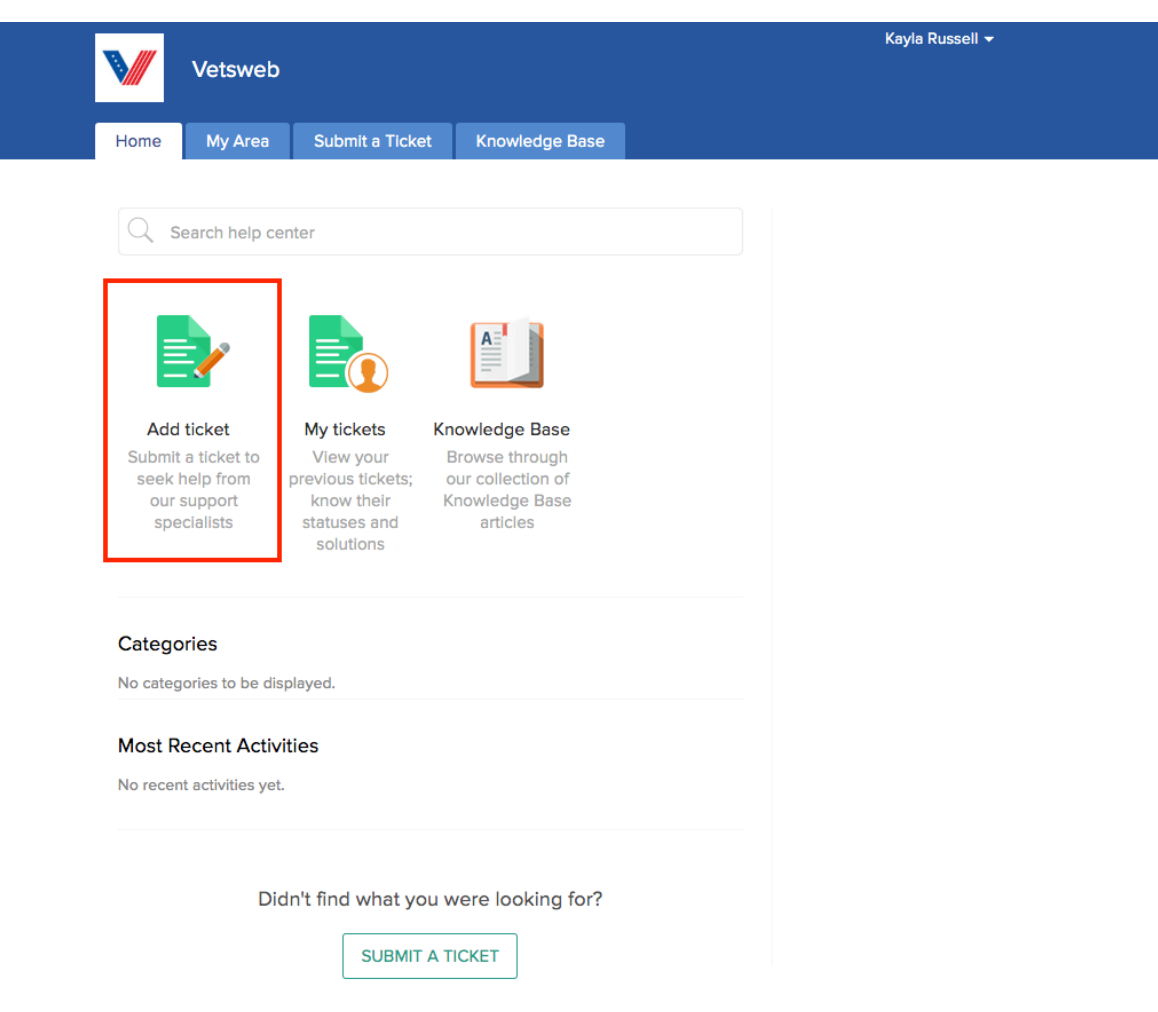

## **STEP 3**

When submitting a help desk service ticket for website issues, please include a detailed description of the issue you are experiencing as well as attaching any helpful screen screenshots. This will help our Vetsweb team diagnose and correct the issue in a timely manner.

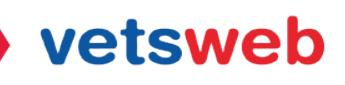

For website updates please include all information for the update requested as well as attaching any assets needed for the requested update. This will help our Vetsweb team complete your request.

For all other issues or requests, please provide a detailed description and our Vetsweb team will reach out to you if further information is needed.

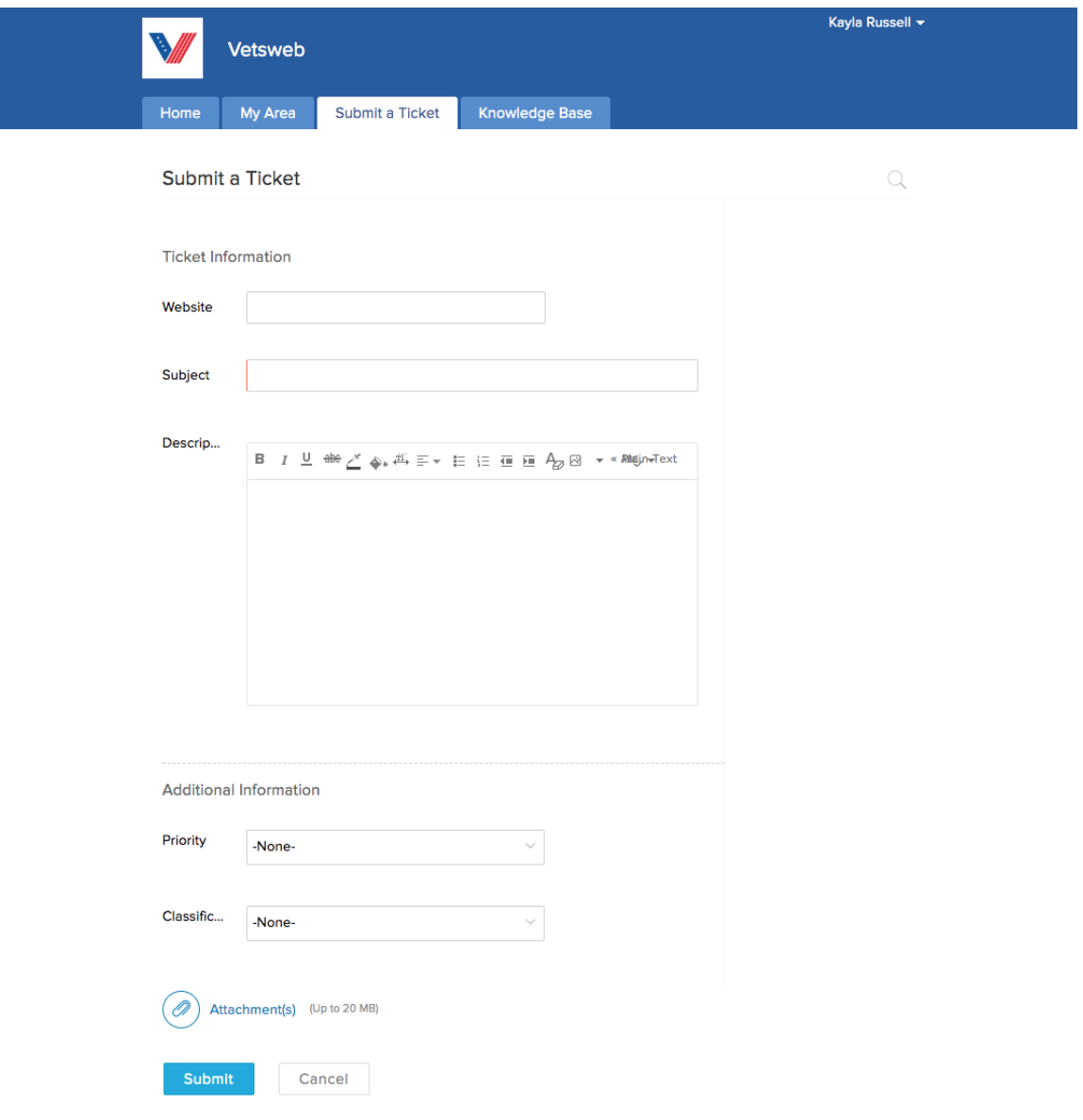

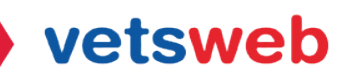

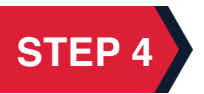

**STEP 4** Submit your ticket! Once your ticket is completely filled out, submit your ticket. A Vetsweb team member will assess your ticket and get back with you soon!

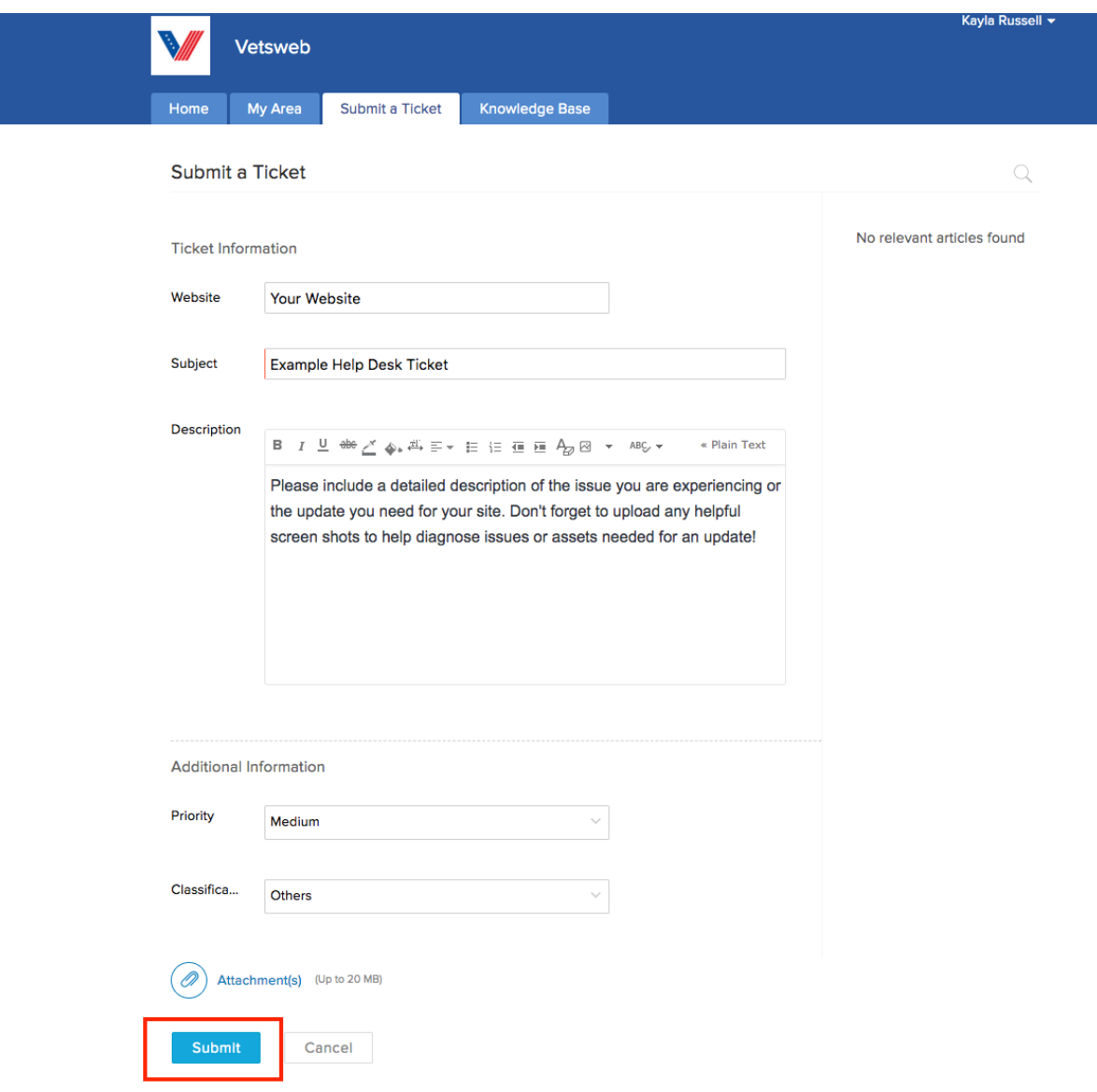

If you have any questions on how to use the client portal, please email Kayla at kayla@vetsweb.us

Thank you! Vetsweb Support Team